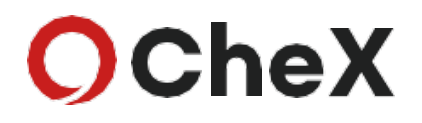

# ご利用スタートガイド システム管理者向け

Ver.1.1

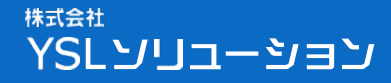

Copyright © 2020 YSL Solution Co.Ltd. All Rights Reserved

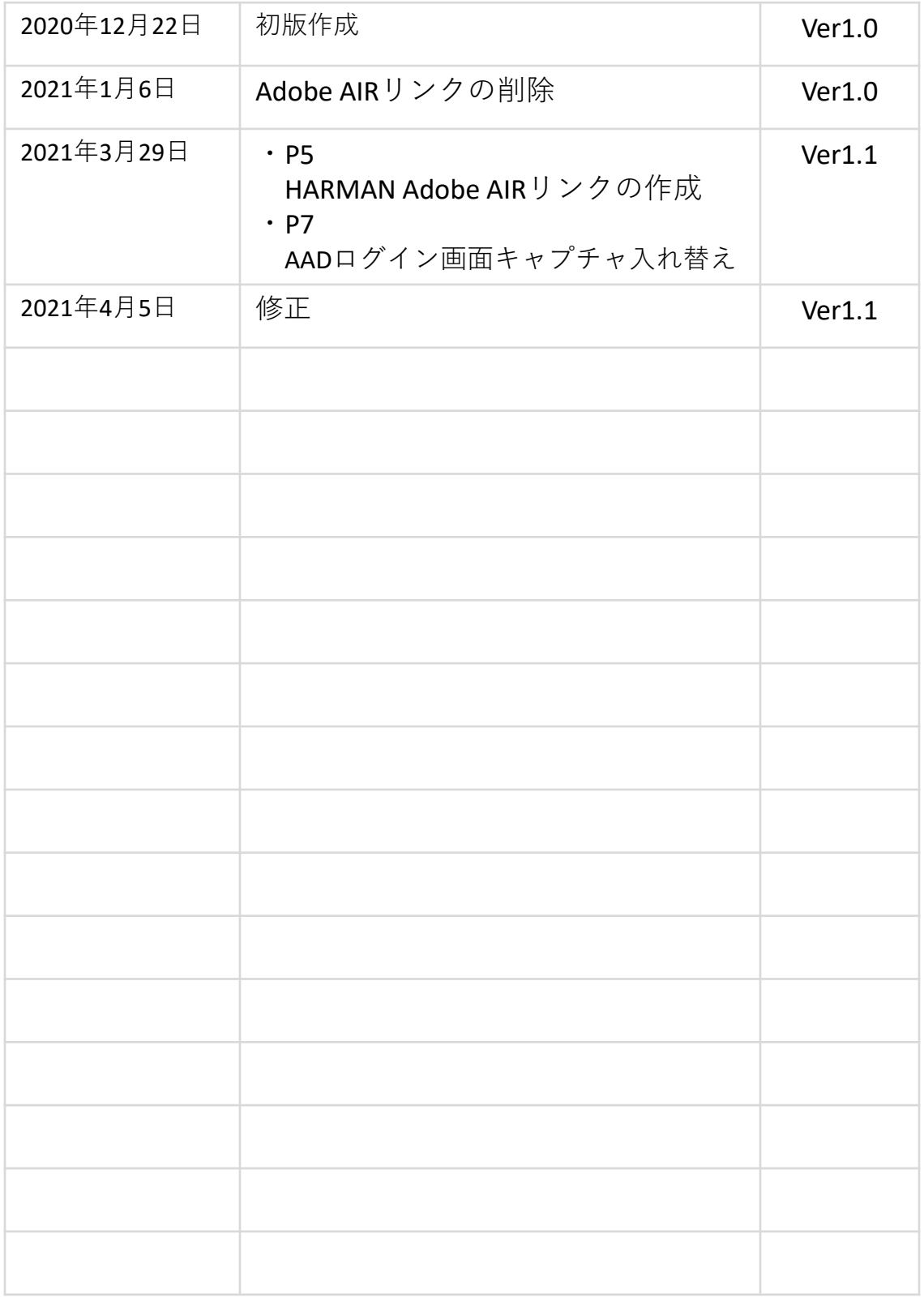

#### **この資料について**

この資料では、CheXのご利用開始に向けた初期設定として、 システム管理者が行う以下の手順についてご案内します。

1.インストール

2.プロジェクト登録

3.利用者登録

初期設定を完了することで、利用者登録したユーザーがCheXを ご利用いただけるようになります。

ご注意事項も記載しておりますので、一度最後までお読み いただいてから初期設定を進めてください。

-----------------------------------**この資料は、システム管理者が初回のみ行う作業について記載してあります。 確実にご実施いただき、システム管理者以外には配布しないようご注意 ! ください。 この資料及びサービス利用請求書は、システム管理者にて厳重に保管いただく ! ようお願いします。**

## **ご利用の流れ**

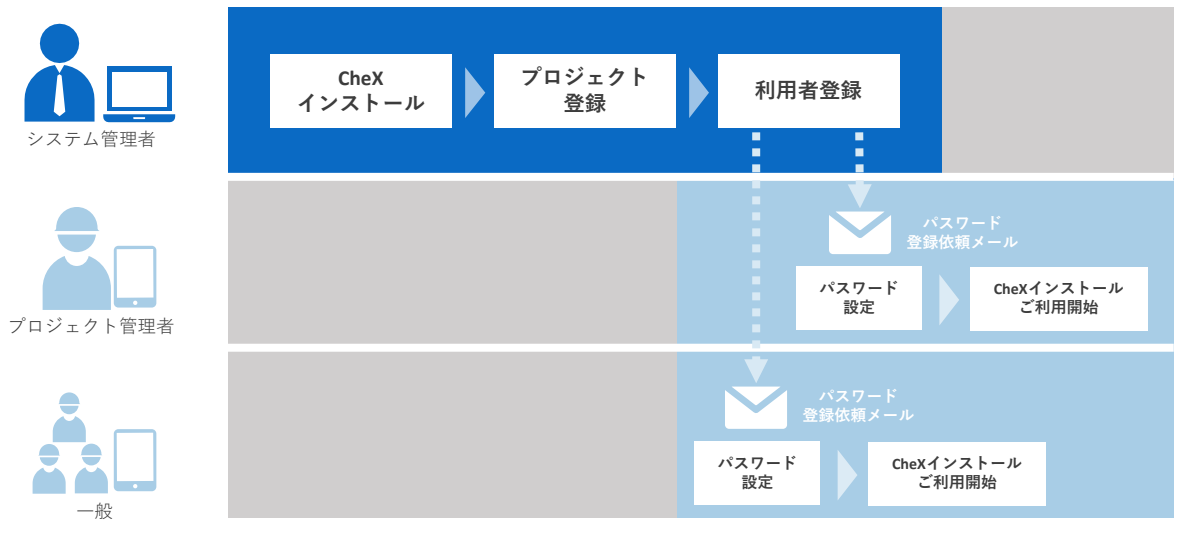

**この資料は、上図のシステム管理者が行う利用者登録までのスタートガイドとなります。**

## **ユーザー種別について**

CheXには3種類のユーザー権限があります。

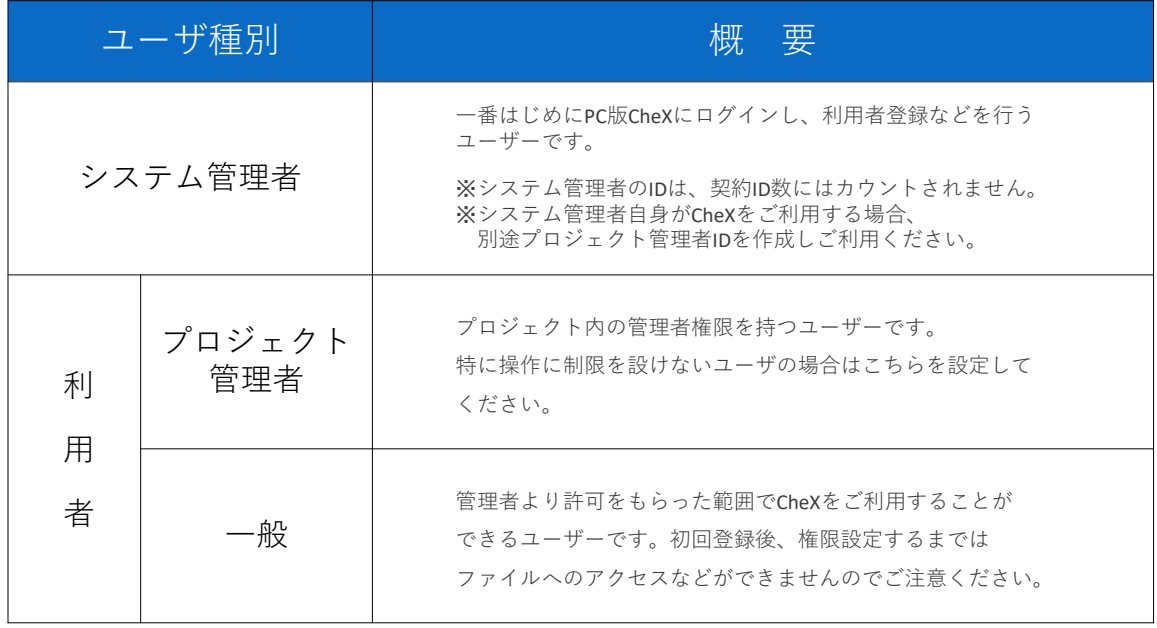

## **1.インストール**

PCへCheXのインストールを行います。 CheXのインストールにはAdobe AIRが必要になるので、 Adobe AIRのインストールからご説明します。

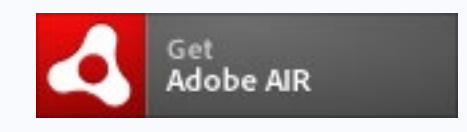

① Adobe AIRがインストールされていない場合は、以下のURLから最新 バージョンをインストールしてください。 <https://airsdk.harman.com/runtime>

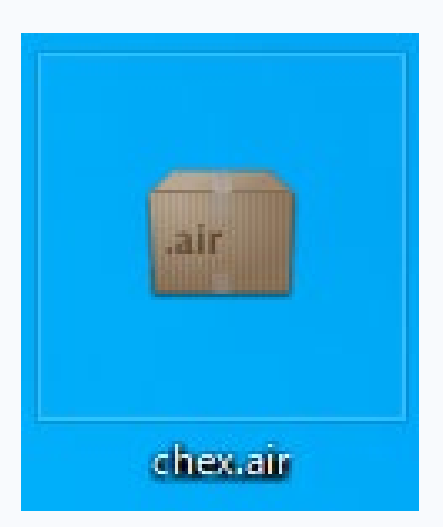

② Adobe AIRのインストールが完了しましたら、以下のURLからchex.air ファイルをダウンロードしてください。 [https://chex.jp/pc\\_client\\_upload/AirDL.php](https://chex.jp/pc_client_upload/AirDL.php)

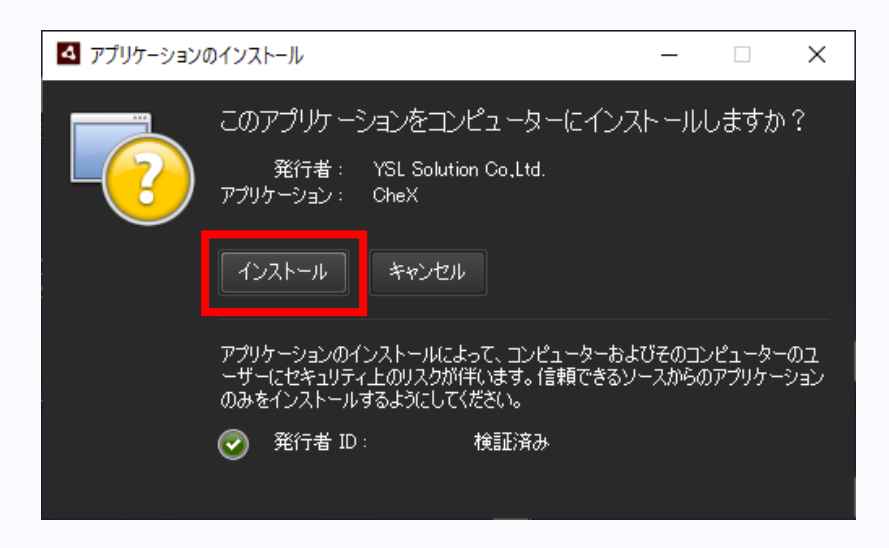

③ ダウンロードしたファイルをダブルクリックしインストーラを起動後、 「インストール」ボタンを選択してください。

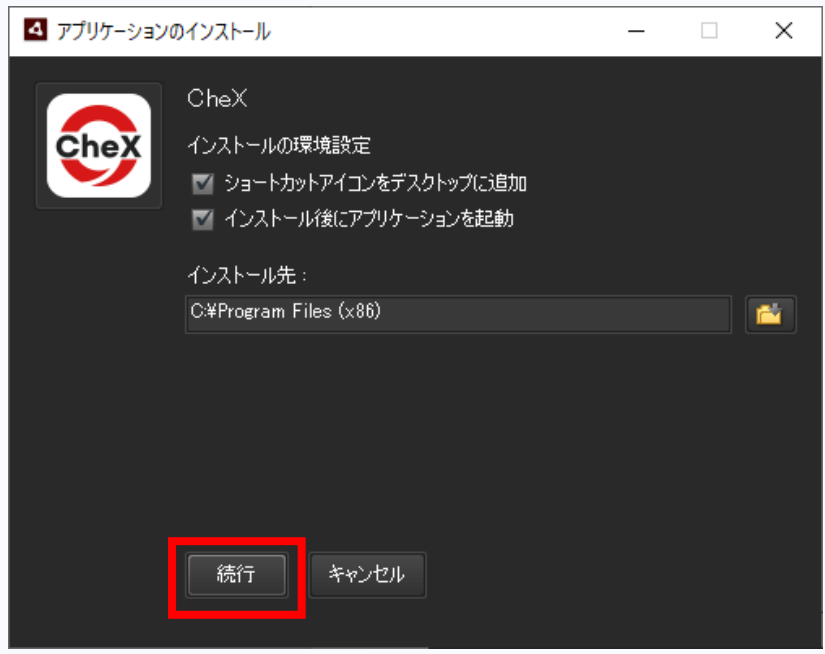

④ 「続行」ボタンを選択してください。 ※ ユーザーアカウント制御の画面が表示された場合は「はい」ボタンを 選択してください。

以上でインストールは完了です。 デスクトップにCheXアイコンが追加され、CheXが起動します。

### **2.プロジェクト登録**

CheXインストール直後はプロジェクトが登録されていませんので、

プロジェクトを登録します。

- ・サービス利用請書に記載のある『プロジェクトキー』『ログインID』 『パスワード』を使用し、プロジェクト登録を行います。
- ・プロジェクト登録~初回ログイン後は、お早めに9ページに記載の 利用者登録を行ってください。

------------------------

**サービス利用請書記載の『ログインID』『パスワード』は、プロジェクト登録後 に行う利用者登録など、システム設定でのみご利用ください。 (システム管理者IDとなります) !**

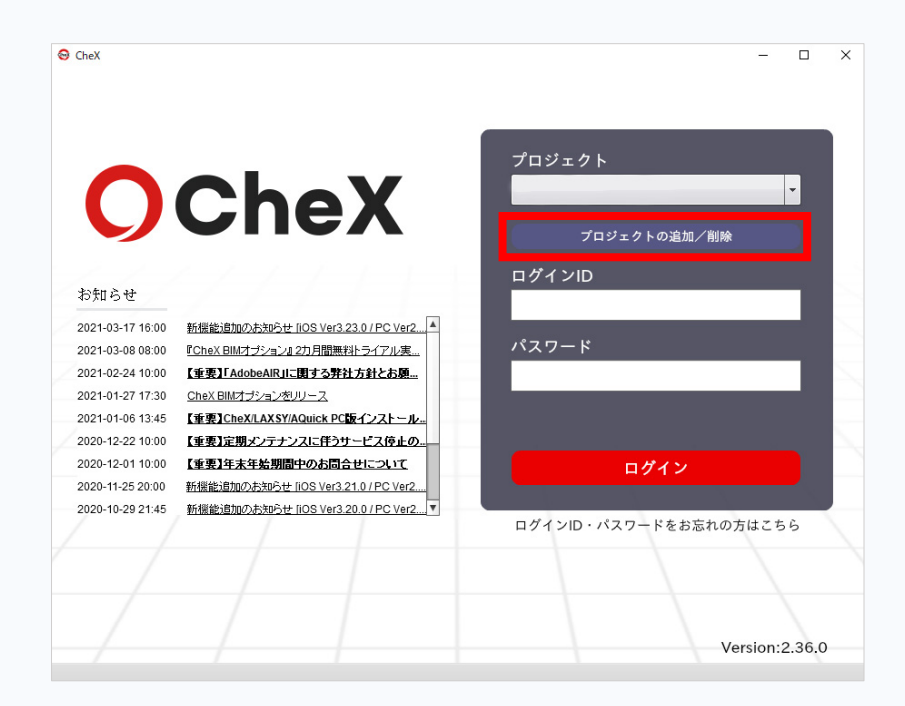

① CheX起動画面より、「プロジェクトの追加/削除」ボタンを選択 してください。

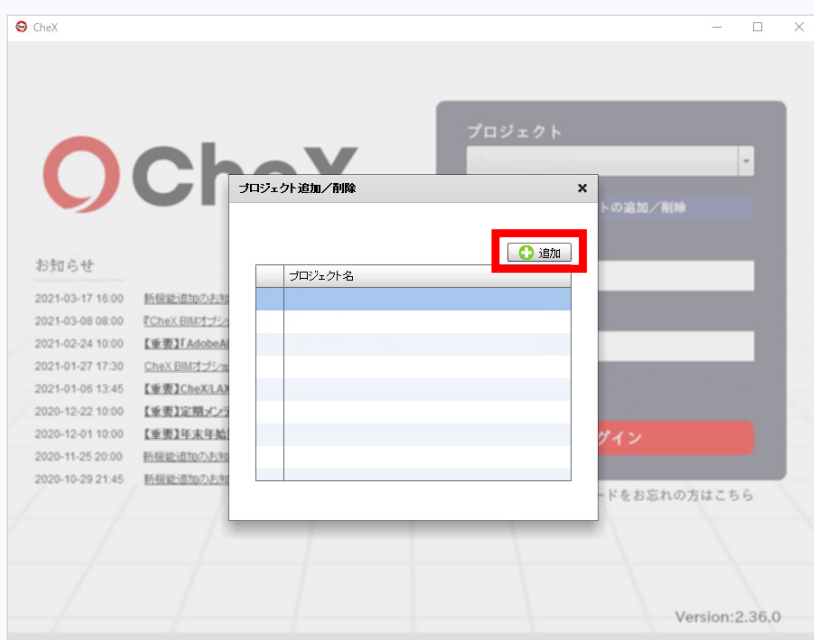

② 「追加」ボタンを選択してください。

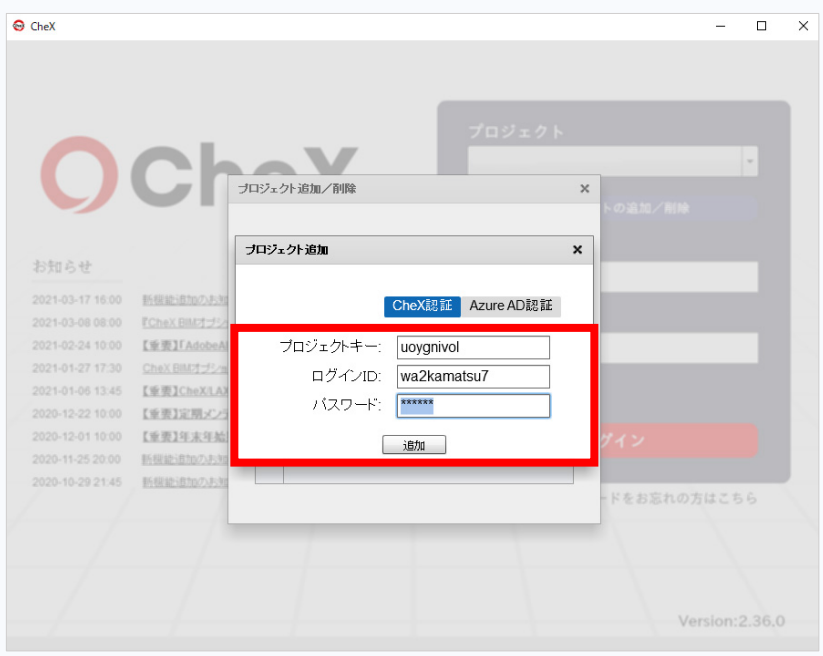

- ③ サービス利用請書に記載の『プロジェクトキー』『ログインID』 『パスワード』を入力して「追加」ボタンを選択してください。
- ※ 数字の「1」(イチ)と英小文字「l」(エル)が判読しづらく誤りやすい のでご注意ください。

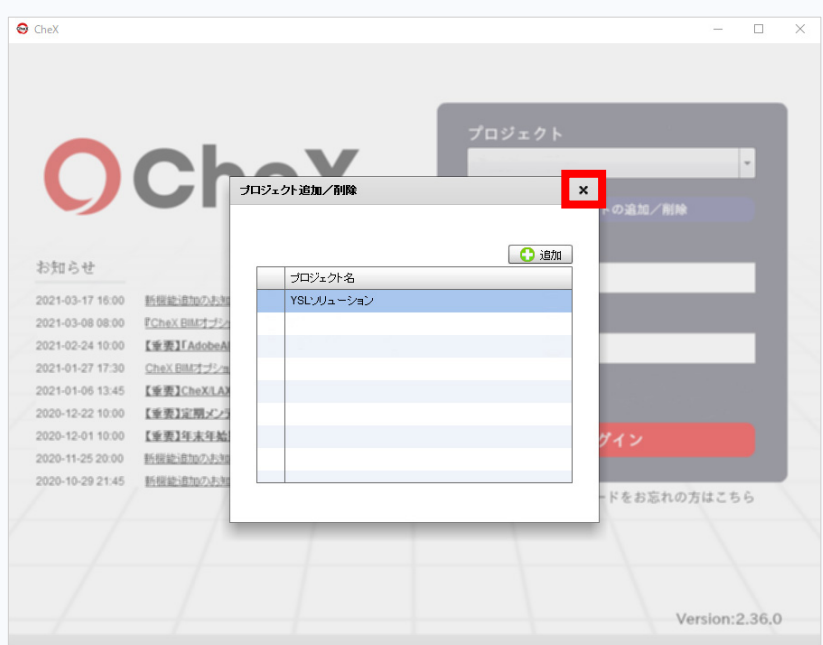

④ プロジェクトが登録されたら、「×」ボタンを選択してウインドウを 閉じてください。

以上でプロジェクト登録は完了です。

先ほど作成したプロジェクトに利用者の登録を行います。

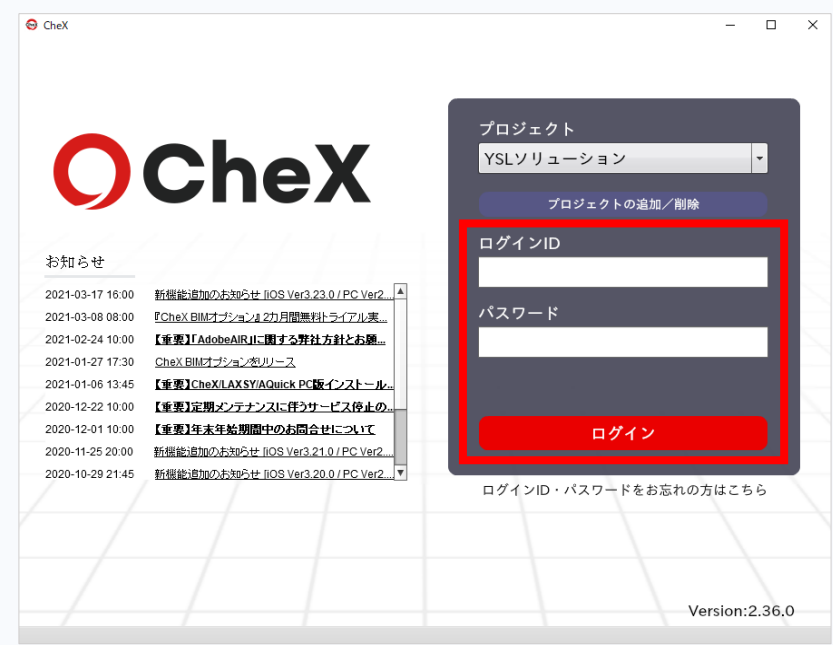

① ログイン画面より、『ログインID』『パスワード』を入力し 「ログイン」してください。

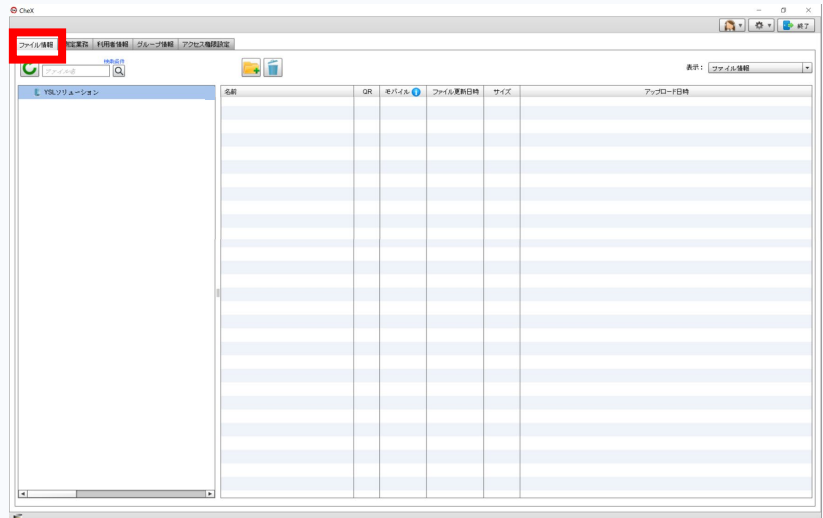

② ログイン後、上記の「ファイル情報」画面が表示されます。

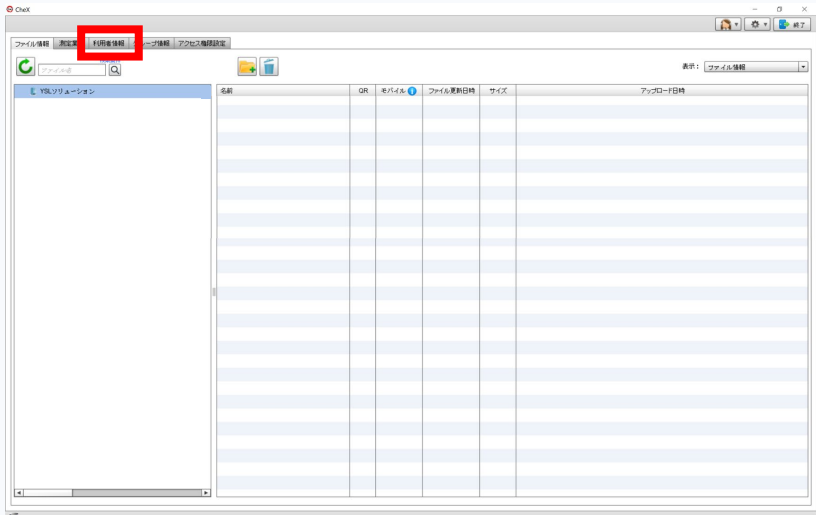

「利用者情報」タブを選択します。

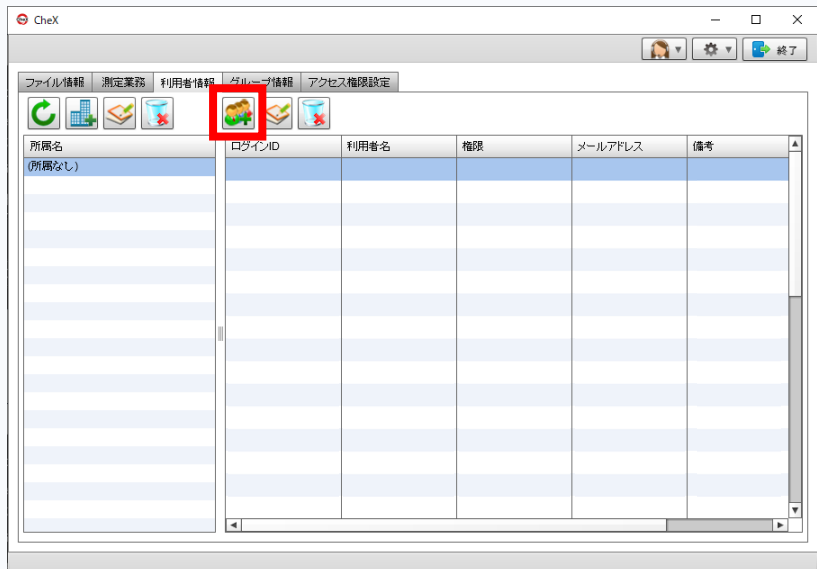

「利用者追加」ボタンを選択します。

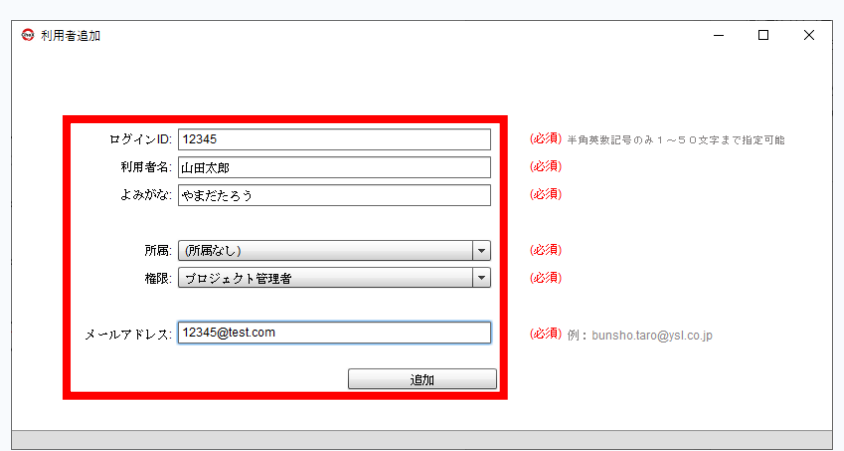

⑤ 利用者追加画面が表示されるので、必要な情報を入力し「追加」 ボタンを選択します。

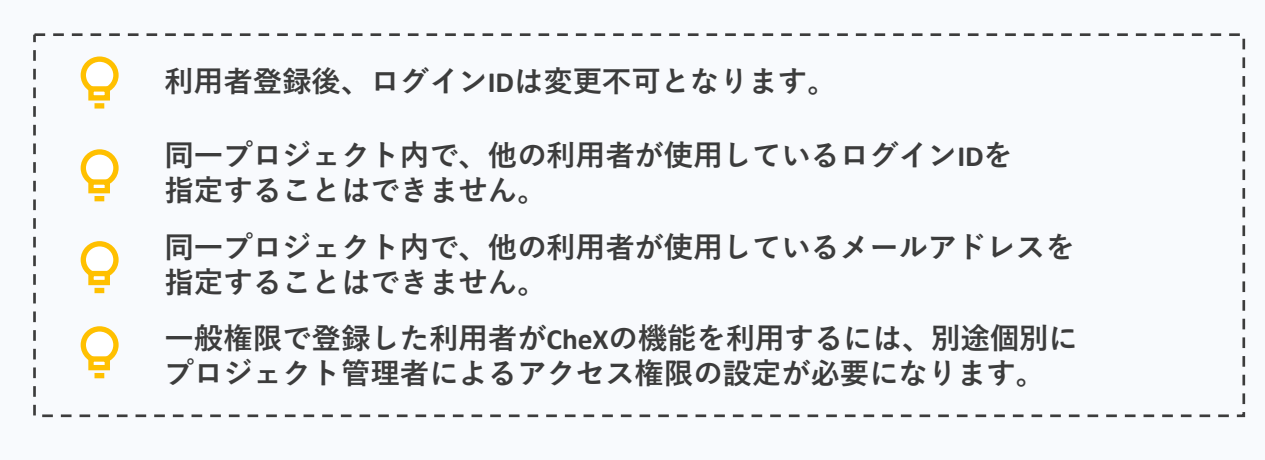

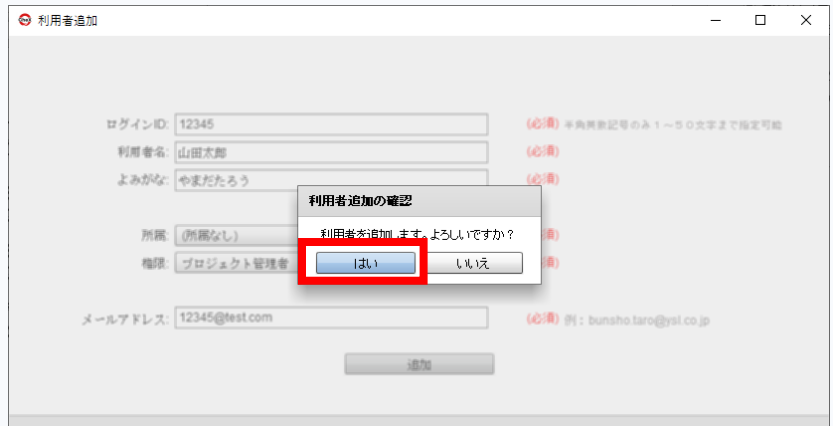

⑥ 利用者追加の確認画面が表示されるので、「はい」ボタンを選択します。

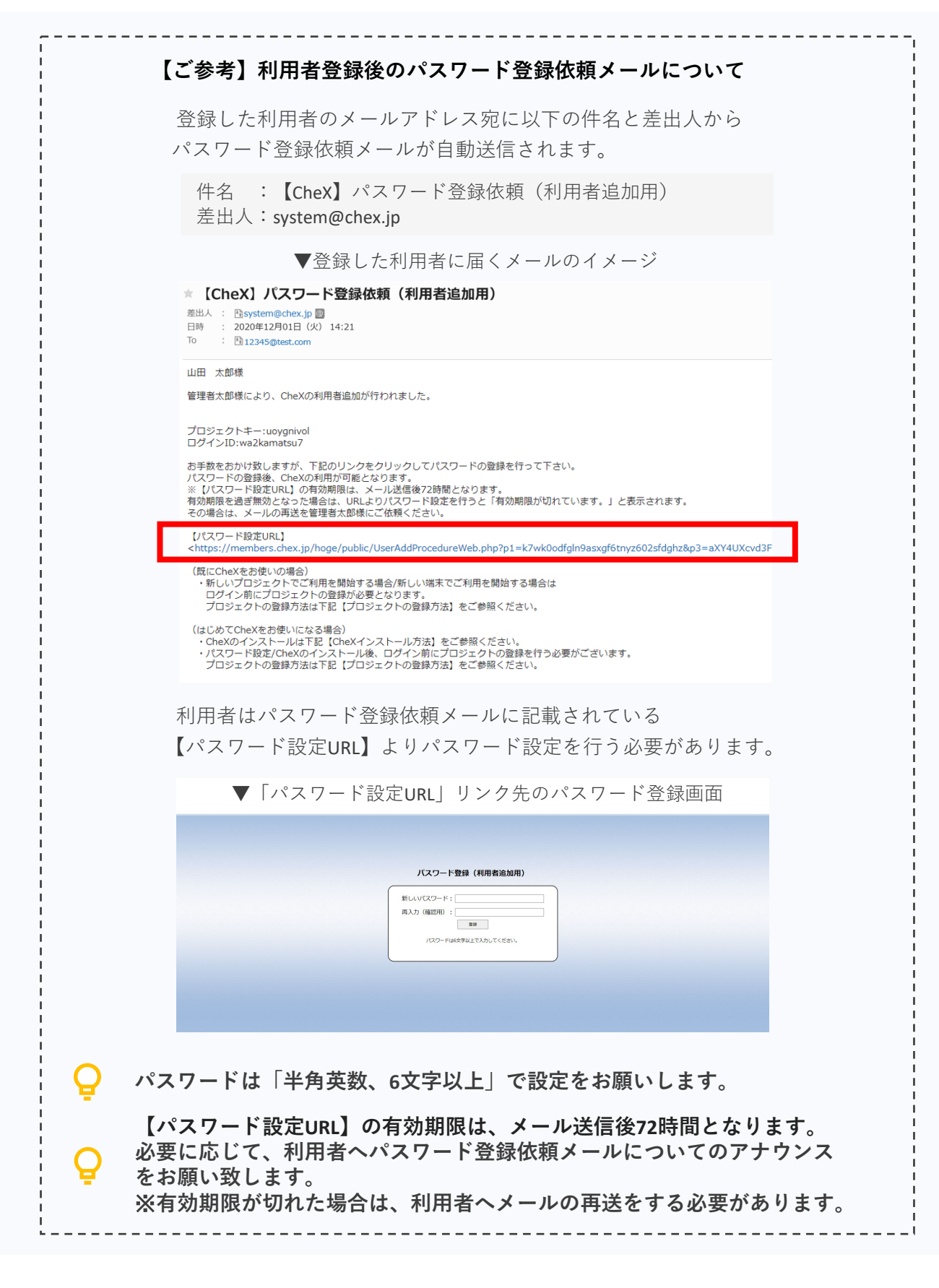

### **3.利用者登録**

**CheXの「利用者情報」画面の備考に赤字で「新規登録中」と表示される場合、 利用者によるパスワード登録が完了しておりません。 パスワード登録のアナウンスをお願い致します。** $\Theta$  CheX  $\Box$  $\times$ ファイル情報 測定業務 利用者情報 グループ情報 アクセス権限設定  $C = S$  $\mathbb{C}\otimes\mathbb{R}$ 所属名 ログインID 利用者名 榴陽 メールアドレス 備考 所属なし プロジェクト **パスワード登録依頼メールが届かない場合、 ・迷惑メールBOXに入っていないかご確認ください。 ・メールが受信拒否になっていないかご確認ください。 ・登録した利用者をダブルクリックし、設定したメールアドレスが 間違っていないかご確認ください。 →メールアドレスに誤りがあった場合は修正し、 更新してからメール再送ボタンでメールを再送信してください。 CheXを安全・快適にご利用いただくために、また予期せぬトラブルを 回避するために必ず以下の事項を厳守してください。 ・運用業務でシステム管理者IDを使用しないでください。 ! ・利用者の権限設定は適切に行ってください。 ・複数人での同一IDのご使用はお止めください。 ・推測可能なパスワードは設定しないようにしてください。**

以上でシステム管理者による初期設定は完了です。

#### **お申込みやご請求などに関するお問い合わせ**

株式会社YSLソリューション(受付時間:平日9:00~17:30) TEL:045-345-2763

#### **CheXの機能や操作、不具合などに関するお問い合わせ**

CheXユーザーサポートセンター(受付時間:平日9:00~17:30) 製品情報サイト <https://chex.jp/inquiry>